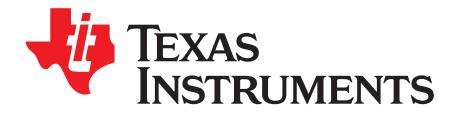

用户指南 ZHCU128-March 2016

# bq4050EVM-561 评估模块

该评估模块 (EVM) 是适用于 bq4050 的完整评估系统。该 EVM 包含一个 bq4050 电路模块以及一个外部电 流感测电阻。适用于电量电量计的 EV2300 或 EV2400 PC 接口板(可单独订购)及配套 USB 电缆、基于 Microsoft® Windows®的 PC 软件是使用此 EVM 的必备软硬件。该电路模块包含一个 bq4050 集成电路以及 监控和预测容量所需的所有其他板载组件,适用于系统端或可拆卸电池组电量电量监测计解决方案。借助 EV2300 或 EV2400, 用户可以执行以下操作:

内容

- 读取 bq4050 数据寄存器
- 对芯片组进行编程, 以实现不同配置
- 记录循环数据, 以便进一步评估
- 评估不同充放电条件下的整体功能

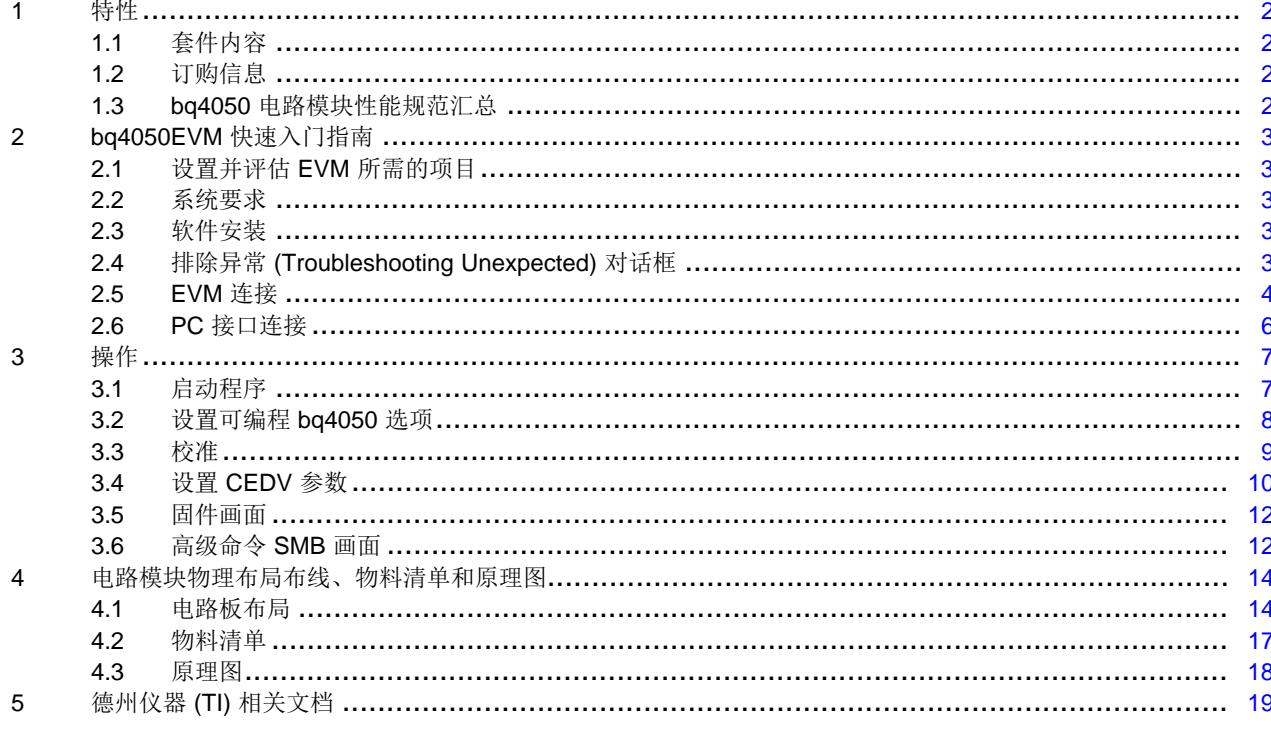

### 附图目录

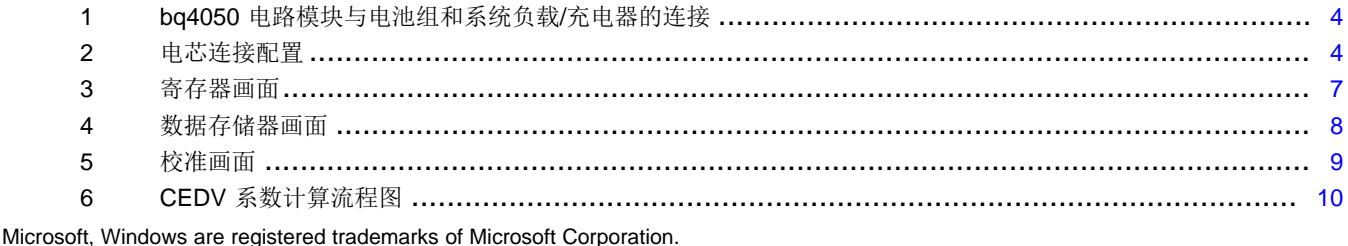

ZHCU128-March 2016

bq4050EVM-561 评估模块

 $\mathbf{1}$ 

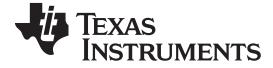

#### www.ti.com.cn

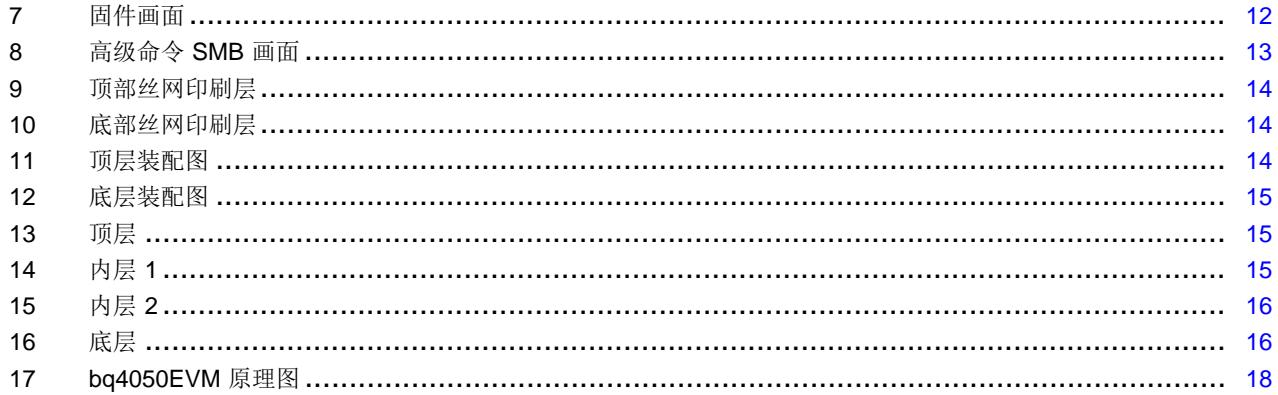

### 附表目录

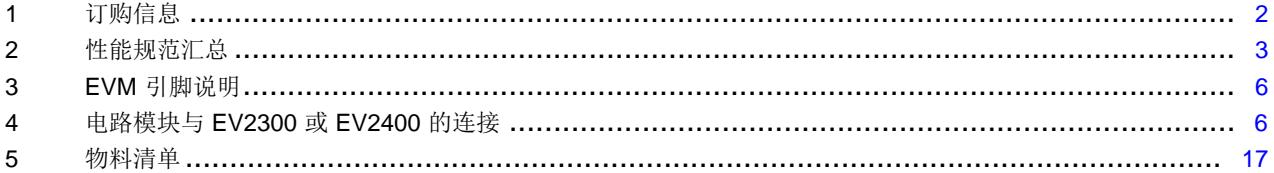

#### <span id="page-1-0"></span> $\mathbf{1}$ 特性

该 EVM 具有以下 特性:

- 适用于 bq4050 补偿放电终点电压 (CEDV) 电量监测计的完整评估系统
- 已组装的电路模块, 便于快速设置
- 个人计算机 (PC) 软件和接口板, 便于轻松评估
- 软件允许记录数据以供系统分析

### <span id="page-1-1"></span>1.1 套件内容

EVM 中包含下列内容:

- bq4050 和 BQ296103 电路模块
- 用于连接 EVM 与 EV2300 或 EV2400 通信接口适配器的电缆
- 该 EVM 用于评估 bq4050 器件。如需正确配置 bq4050, 请访问 www.ti.com 的产品 Web 文件夹。

#### <span id="page-1-2"></span> $1.2$ 订购信息

表 1 列出了 EVM 的订购信息。

### 表 1. 订购信息

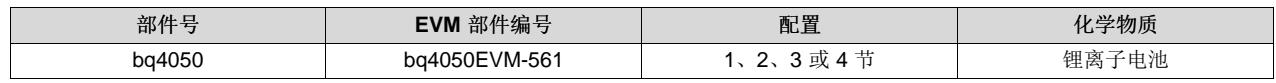

### <span id="page-1-4"></span><span id="page-1-3"></span>1.3 bq4050 电路模块性能规范汇总

本部分汇总了 bq4050 电路模块的性能规范。

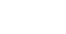

 $\overline{2}$ 

### **IT** TEXAS **NSTRUMENTS**

#### <span id="page-2-5"></span>[www.ti.com.cn](http://www.ti.com.cn) *bq4050EVM* 快速入门指南

### 表 **2.** 性能规范汇总

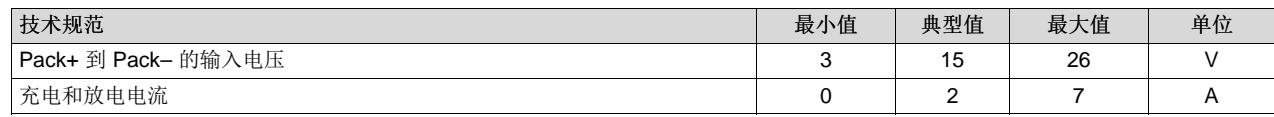

## <span id="page-2-0"></span>**2 bq4050EVM** 快速入门指南

本节逐步介绍使用新 EVM 以及配置其在实验室环境中运行的详细过程。

### <span id="page-2-1"></span>*2.1* 设置并评估 *EVM* 所需的项目

设置和评估时需要以下各项:

- bq4050 电路模块
- EV2300 或 EV2400 通信接口适配器
- 连接通信接口适配器与计算机的 USB 电缆
- 安装 Windows XP 或更高版本操作系统的计算机
- Internet 的访问权限, 从而下载 bqStudio 软件安装程序
- 1-4 节电池电芯或 1kΩ 电阻,用于配置电芯模拟器
- 直流电源,可提供 16.8V/2A 输出。(恒流和恒压较为理想。)

### <span id="page-2-2"></span>*2.2* 系统要求

bqStudio 软件需要安装于 Windows XP 或更高版本的操作系统中。如果使用最新版本的 Windows 操作系 统, USB 驱动程序支持方面可能存在问题。EV2300 USB 驱动程序经过测试可用于 Windows 98SE, 但无 法保证在特定系统配置下正常运行。

### <span id="page-2-3"></span>*2.3* 软件安装

要获取 bqStudio 的最新软件版本,请访问 <http://www.ti.com.cn/tool/cn/bqstudio>。按照 bq4050 的部件编号 进行搜索, 访问该器件的工具文件夹。按照以下步骤安装 bq4050 bqStudio 软件:

- 1. 执行该步骤前, 确保 EV2300 或 EV2400 未通过 USB 电缆与 PC 相连。
- 2. 打开存储安装包的归档文件,然后将其中内容复制到一个临时目录下。
- 3. 打开从 TI 网站下载的 bqStudio 安装程序文件。
- 4. 按照屏幕上的说明进行操作,直至软件安装成功。
- 5. 启动评估软件前,请先使用 USB 电缆将 EV2300 或 EV2400 与计算机相连。
- 6. 如果已连接 EV2300, 请等待片刻, 直至系统提示发现新硬件 (New Hardware Found)。选择手动选择位 置 *(Select Location Manually)*,然后使用浏览 **(Browse)** 按钮指向子目录 TIUSBWin2K-XP-1。
- 7. 如果显示驱动程序未经 Microsoft 认证的警告, 则选择继续 (Continue)。
- 8. 如果已连接 EV2300, 则在之前的安装完成后,随即显示另一个系统提示发现新硬件 (New Hardware Found)。 重复步骤 1 至 5, 但将目录指定为 TIUSBWin2K-XP-2。
- 9. 如果显示驱动程序未经 Microsoft 认证的警告, 则选择继续 (Continue)。驱动程序的安装现已完成。 10. 对于 EV2400, 驱动程序应与软件装程序一起安装。

### <span id="page-2-4"></span>*2.4* 排除异常 *(Troubleshooting Unexpected)* 对话框

用户必须以管理员身份登录才能下载文件。由于驱动程序未经签名,因此管理员必须允许在操作系统中安装 未签名的驱动程序。如果使用 Windows 7 操作系统, 请以管理员权限安装软件。

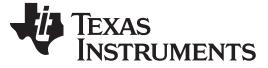

### <span id="page-3-0"></span>*2.5 EVM* 连接

bq4050 评估系统由三个硬件组件构成:(1) bq4050 电路模块;(2) EV2300 或 EV2400 PC 接口板;(3) PC。

#### **2.5.1** 将 **bq4050** 电路模块与电池组相连

[图](#page-3-1) 1 给出了电路模块的连接。

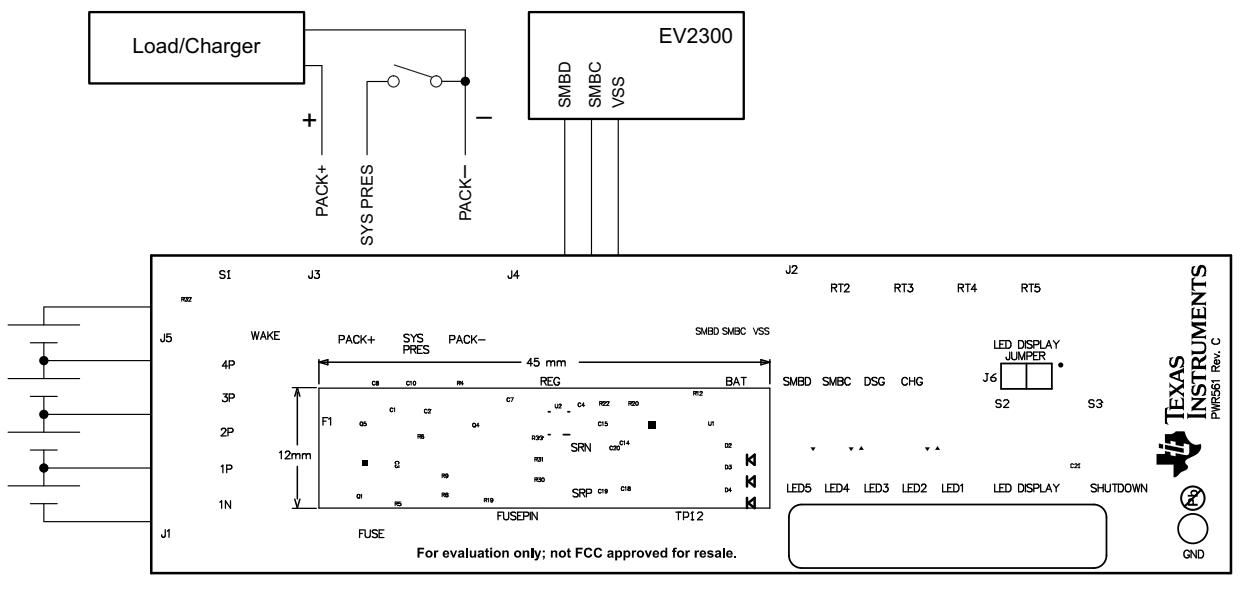

图 **1. bq4050** 电路模块与电池组和系统负载**/**充电器的连接

### <span id="page-3-1"></span>**2.5.2** 电路模块连接

电路模块的触点提供以下连接方式:

• 直接连接电池组 (J1 和 J5): 1N、1P、2P、3P、4P

将电芯连接到 J1 和 J5 引脚块。连接电芯时不需要遵循特定的顺序;不过,最好先连接电池组中最下方 的电芯(电芯 1),然后按顺序连接电芯 2-4。按照其他顺序连接电芯时并不会损坏 U1 和 U2 器件,只 是 bq296103 可能会烧断应用中安装的熔丝。首先连接电芯 1 则可以避免这一风险。未使用的电压感测 输入应短接处理(请参见[图](#page-3-2) 2)。

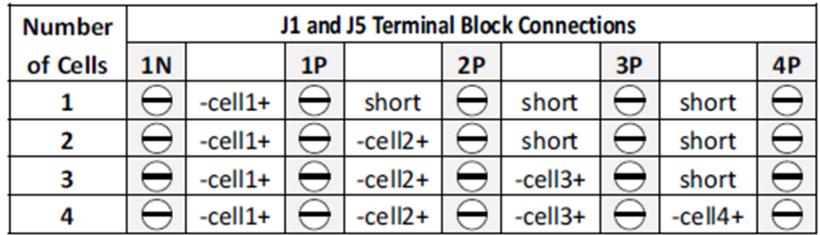

#### 图 **2.** 电芯连接配置

<span id="page-3-2"></span>可以使用电阻电芯模拟器替代电池电芯。在 J1 或 J5 连接器的各触点间连接电阻。例如,1N 与 1P 之 间、1P 与 2P 之间等,直到获取所需数量的电芯为止。电芯模拟器可通过电源供电。通常将电源设置为 "所需电芯电压 × 电芯数"并将地线接至 1N,正极线接至 4P。例如,对于单节电芯电压为 3.6V 的 3 节电 芯配置,电源设置为 3 × 3.6 = 10.8V。

←充电器/负载连接(J3 和 J4):PACK+ 和 PACK-

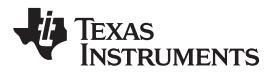

将负载或电源连接到 J3 或 J4 引脚块。负载或电源的正极线应至少连接到前两个标有 PACK+ 的引脚块 中的一个。负载或电源的地线应连接到最后一个标有 PACK– 的引脚块。

**TEXAS STRUMENTS** 

*bq4050EVM* 快速入门指南 [www.ti.com.cn](http://www.ti.com.cn)

- I2C 通信端口 (J2): SMBD、SMBC 和 VSS 将通信接口适配器电缆连接到 J2 以及 EV2300 上的 SMB 端口。
- 信号输出 (J3): SYS PRES 开始执行充电或放电测试之前,请将 J3 引脚块上的 SYS\_PRES 连接到 PACK–。当电池组配置 *A* 寄存 器中的不可拆卸 (NR) 位置 1 时,可将 SYS\_PRES 悬空。要测试休眠模式,请断开 SYS\_PRES 引脚。
- 将器件从关断模式唤醒 (WAKE) 按下唤醒 **(Wake)** 按钮开关,将 BAT+ 暂时连接到 PACK+。这将为 bq4050 上的 PACK 引脚供电,从而 使稳压器上电并启动初始化序列。
- 参数设置

默认数据闪存设置会将器件配置为 3 节串联锂离子电芯。可通过更改 | 数据闪存 *(Data Flash)* | 设置 *(Settings)* | *DA* 配置 *(DA Configuration)* 寄存器设置串联电芯数,从而匹配实际的电池组配置。这样便完 成了基本设置。另外,还应该更新其他数据闪存参数,以对电池组的电量监测操作进行微调。关于参数 设置, 请参见《bq4050 技术参考手册 (TRM)》 (文献编号: [SLUSC67](http://www.ti.com/lit/pdf/SLUSC67)) 。

### <span id="page-5-1"></span>**2.5.3** 引脚 说明

[表](#page-5-1) 3 列出了 EVM 引脚说明。

#### 表 **3. EVM** 引脚说明

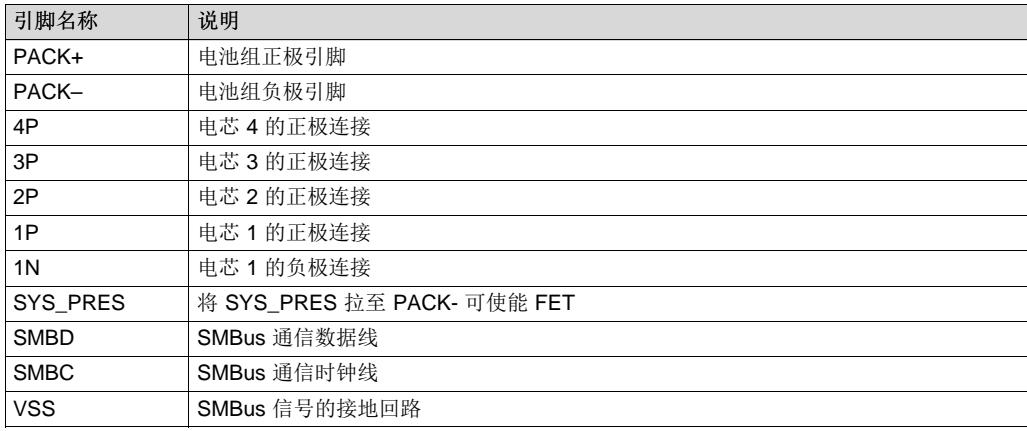

### <span id="page-5-0"></span>*2.6 PC* 接口连接

请按照下列步骤配置硬件以连接 PC。

- 1. 如[表](#page-5-2) 4 所示, 使用引线将基于 bq4050 的 EVM 与 EV2300 或 EV2400 相连。
- <span id="page-5-2"></span>2. 通过 PC USB 电缆将 EV2300 或 EV2400 与 PC USB 端口相连。

#### 表 **4.** 电路模块与 **EV2300** 或 **EV2400** 的连接

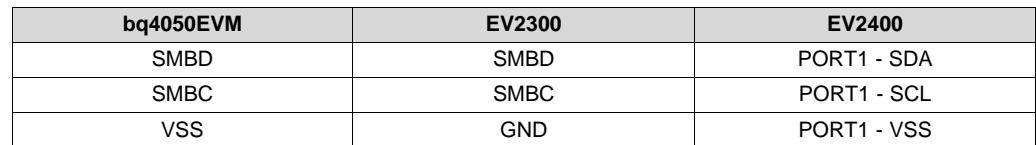

bq4050EVM-561 现已安装,可执行相关操作。

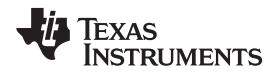

#### <span id="page-6-0"></span>**3** 操作

本节详细介绍了 bq4050 bqStudio 软件的操作过程。

### <span id="page-6-1"></span>*3.1* 启动程序

将 EV2300/EV2400 和 bq4050EVM 连接到计算机后, 可以从*桌面*或安装目录中运行 bqStudio。该窗口由一 个工具面板(位于顶部)及其他子窗口组成。这些子窗口可隐藏、放置于不同位置或作为独立的浮动窗口。 当 bqStudio 首次启动仪表板 *(DashBoard)* 时,应会打开寄存器 *(Registers)* 和命令 *(Commands)* 窗口。单 击主窗口顶部工具面板中的相应图标即可添加其他窗口。

通过单击扫描 **(Scan)**(连续扫描)或刷新 **(Refresh)**(单次扫描)按钮,可以更新寄存器 *(Registers)* 和数 据存储器 *(Data Memory)* 窗口中的数据。

bqStudio 提供了记录功能,可用于记录最后从 bq4050 接收的所选数据寄存器。要启用该功能,请单击开始 记录 **(Start Log)** 按钮。默认时间间隔为 4000 毫秒。若要更改间隔值,请转至窗口 (Windows),选择首选 项 (Preferences),然后选择寄存器 (Registers),将扫描/记录间隔 (Scan/Log Interval) 由 4000 毫秒更改为 1000 毫秒。记录时间无需小于 1 秒, 原因是电量计将不会在 1 秒内完成寄存器的更新。

寄存器 *(Registers)* 部分包含电量监测的参数。位寄存器 *(Bit Registers)* 部分提供状态和故障寄存器的位级 图。绿色标志表示该位为 0(低电平状态), 红色标志表示该位为 1 (高电平状态)。单击刷新 (Refresh) (单次扫描)按钮时便会开始显示数据,而单击扫描 **(Scan)** 按钮时则会连续进行扫描。

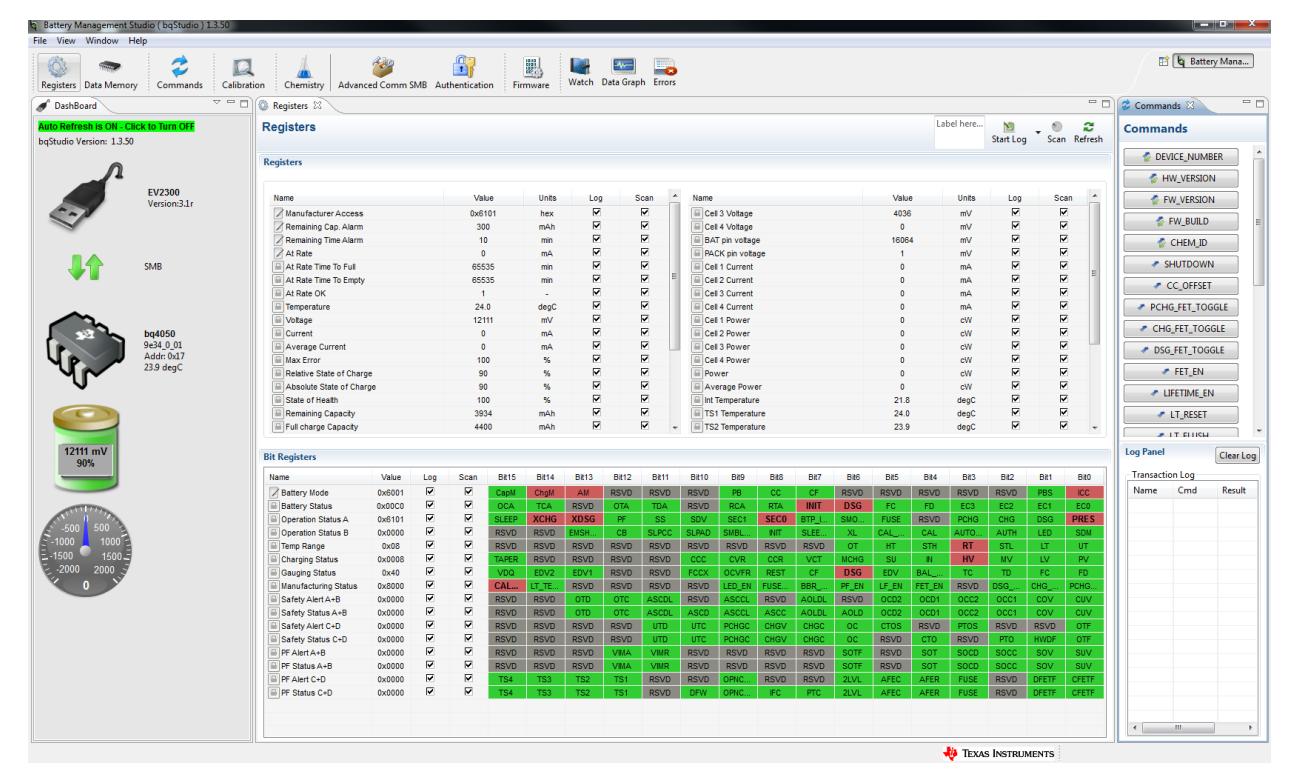

<span id="page-6-2"></span>图 **3.** 寄存器画面

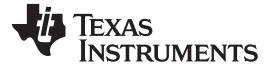

### <span id="page-7-0"></span>*3.2* 设置可编程 *bq4050* 选项

bq4050 根据《bq4050 技术参考手册》(TRM)(文献编号: [SLUSC67](http://www.ti.com/lit/pdf/SLUSC67))详细介绍的默认设置进行配置。确 保正确更改设置,从而为评估的 bq4050 解决方案匹配合适的电池组和应用。

重要事项: bq4050 虽不封闭, 但也不支持完全访问。必须向器件发送完全访问密钥才能访问器件的数据存 储器。

重要事项:正确设置这些选项是获得最佳性能的必要条件。可以使用数据存储器 *(Data Memory)* 窗口 ([图](#page-7-1) 4) 配置这些设置。

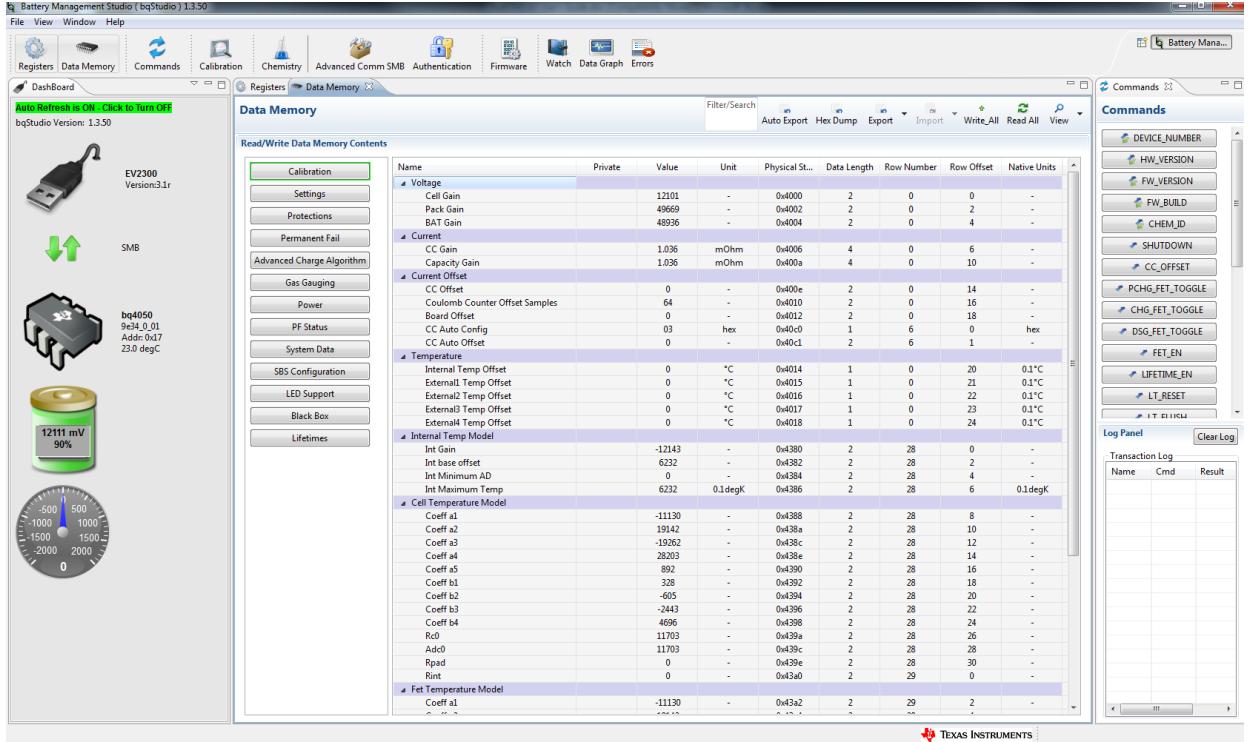

图 **4.** 数据存储器画面

<span id="page-7-1"></span>要读取 bq4050 非易失性闪存中的所有数据,请单击全部读取 (Read All) 按钮 (位于数据存储器 (Data Memory) 窗口中)。确保器件不封闭,并且完全支持对数据存储器进行读写访问。如要更新参数,可直接单 击相应参数。随即弹出一个窗口,其中提供有关所选参数的详细信息。然后在数值文本框中输入一个数值, 按下确定 (Enter)。按下确定 (Enter) 后,bqStudio 会更新所选参数。通过单击导入 **(Import)** 按钮(位于数 据存储器 *(Data Memory)* 窗口中),可以从指定的 \*.gg.csv 文件中导入一个完整配置。

单击导出 (Export) 按钮(位于数据存储器 (Data Memory) 窗口中) 并输入文件名, 将配置保存到文件中。 配置随即保存到 \*.gg.csv 文件中。模块校准数据也会保存到 bq4050 数据存储器中。如果电量计控制面板 (Gauge Dashboard) 未显示任何信息, 则使用的 bqStudio 版本可能不支持 bq4050, 即可能需要升级 bqStudio。

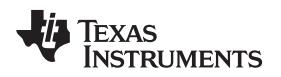

### <span id="page-8-0"></span>*3.3* 校准

为了确保报告准确值,必须对 bq4050EVM 进行校准。这可以通过 bqStudio 中的校准 *(Calibration)* 窗口 ([图](#page-8-1) [5\)](#page-8-1) 来完成。

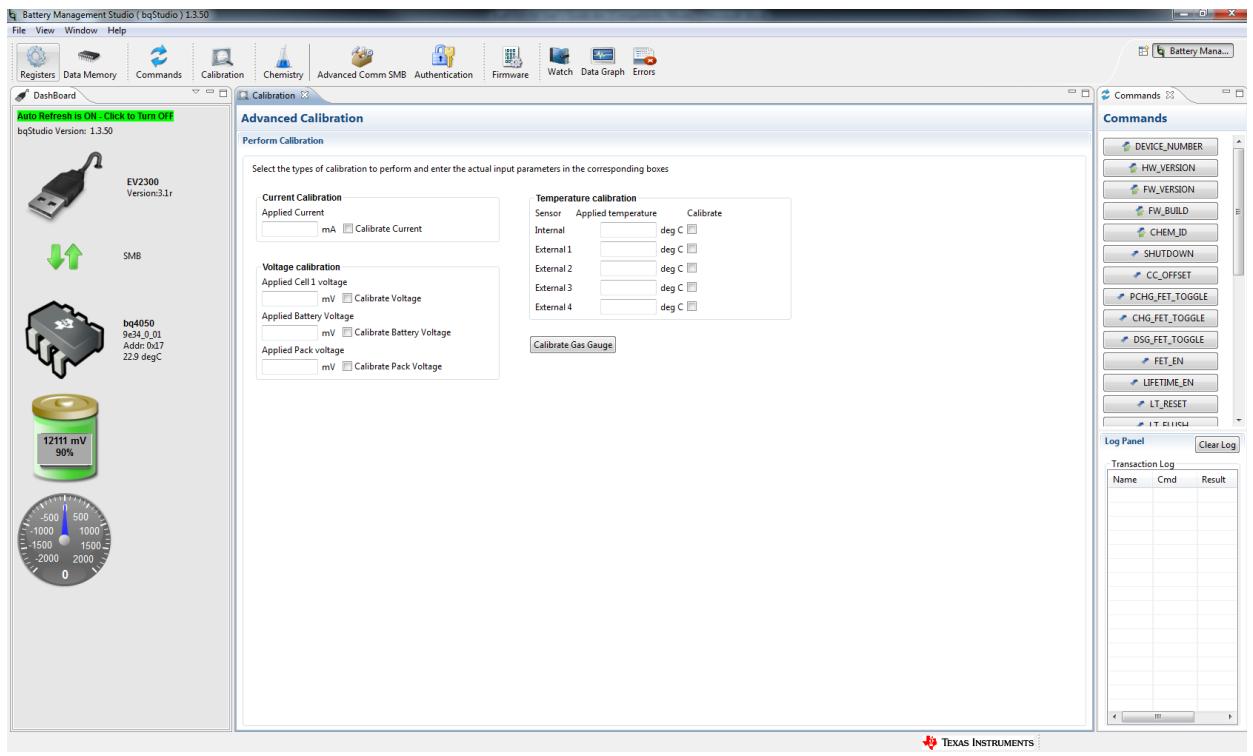

图 **5.** 校准画面

### <span id="page-8-1"></span>**3.3.1** 电压校准

下面列出了电压校准的相关信息:

- 测量电芯 1 与 1N 之间的电压并将该值输入 *"*应用的电芯 *1* 电压*"(Applied Cell 1 Voltage)* 字段,然后选 中校准电压 *(Calibrate Voltage)* 框。
- 测量 BAT+ 与 BAT– 之间的电压并将该值输入 *"*应用的电池电压*"(Applied Cell 1 Voltage)* 字段,然后选 中校准电池电压 *(Calibrate Battery Voltage)* 框。
- 测量 PACK+ 与 PACK– 之间的电压并将该值输入 *"*应用的电芯 *1* 电压*"(Applied Cell 1 Voltage)* 字段,然 后选中校准电池组电压 *(Calibrate Pack Voltage)* 框。如果不存在电压,则按下 **FET\_EN** 按钮(命令 *(Commands)* 面板上)以接通充电和放电场效应晶体管 (FET)。
- 按下校准电量监测计 **(Calibrate Gas Gauge)** 按钮以校准电压测量系统。
- 完成电压校准后,取消选中校准电压 *(Calibrate Voltage)* 框。

### **3.3.2** 温度校准

下面列出了温度校准的相关信息:

- 在每个应用的温度 *(Applied Temperature)* 字段中输入室温,然后为每个要校准的热敏电阻选中校准 *(Calibrate)* 框。输入的温度值必须以摄氏度为单位。
- 按下校准电量监测计 *(Calibrate Gas Gauge)* 按钮以校准温度测量系统。
- 完成温度校准后,取消选中校准 *(Calibrate)* 框。

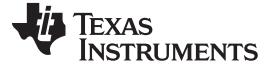

操作 [www.ti.com.cn](http://www.ti.com.cn)

#### **3.3.3** 电流校准

使用 bq4050EVM 时并不需要电路板偏移 *(Board Offset)* 校准选项,因此 *Battery Management Studio* 中不 提供该选项。bqProduction 中提供电路板偏移 *(Board Offset)* 校准选项。

- 连接并测量来自 1N (-) 和 Pack- (+) 的 2A 电流源, 在不使用 FET 的情况下进行校准。
- 在应用的电流 *(Applied Current)* 字段中输入 –2000,然后选中校准电流 *(Calibrate Current)* 框。
- 按下校准电量监测计 **(Calibrate Gas Gauge)** 按钮以执行校准。
- 完成电流校准后,取消选中校准电流 *(Calibrate Current)* 框。
	- 注**:** 此外,也可以使用 FET 校准电流。测量放电路径中的电流,然后将该值输入应用的电流 *(Applied Current)* 字段。

### <span id="page-9-0"></span>*3.4* 设置 *CEDV* 参数

为了方便评估 bq4050,可通过我们为 CEDV 电量计工具提供的在线监测参数计算器 (GPC) [\(www.ti.com.cn/tool/cn/GPCCEDV](http://www.ti.com.cn/tool/cn/GPCCEDV)) 获取 CEDV 参数。将设计参数编程到电量计后,可以使用 EVM 获取计 算 CEDV 系数所需的实验数据。

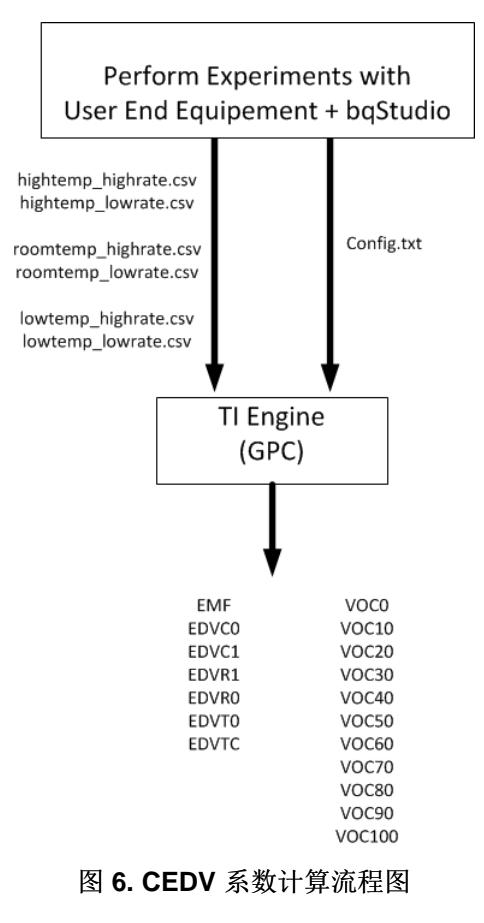

<span id="page-9-1"></span>所需设备如下:

- bqStudio 软件
- bq4050EVM-561
- 电源(用于为电池组充电)和负载(用于使电池组放电)。

关于 CEDV 系数数据采集过程和 GPC 工具配置的详细说明,请参见《监测参数计算器 *(GPC)* 的 *CEDV* 数 据采集》(文献编号: [SLUUB45](http://www.ti.com/lit/pdf/SLUUB45))。

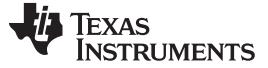

操作 [www.ti.com.cn](http://www.ti.com.cn)

### <span id="page-11-0"></span>*3.5* 固件画面

通过按下固件 **(Firmware)** 按钮,可选择固件更新 *(Firmware Update)* 窗口。该窗口允许导入和导出器件固 件。

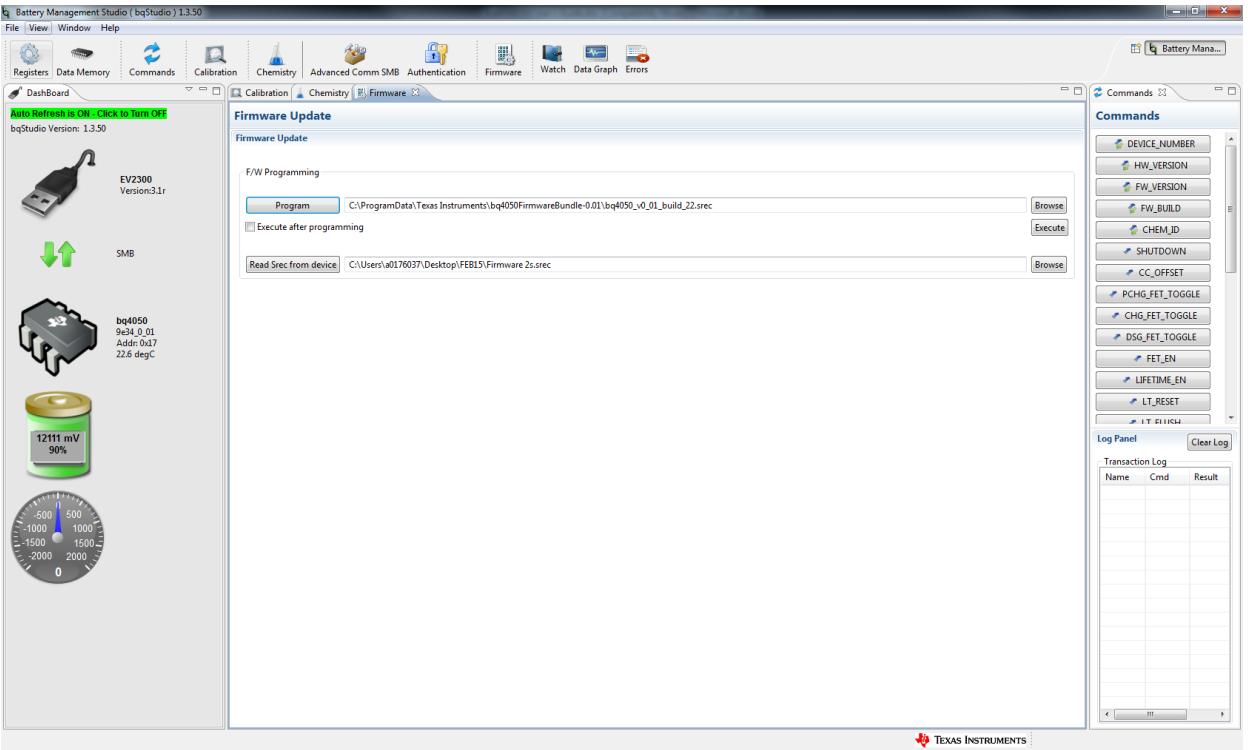

图 **7.** 固件画面

<span id="page-11-2"></span>固件 **(Firmware)** 画面的上方部分用于初始化器件,具体通过将默认的 *.srec* 文件加载到闪存中来实现(请 参[见图](#page-11-2) *7*)。

- 使用浏览 **(Browse)** 按钮搜索 .srec 文件。
- 选中编程后执行 *(Execute after programming)* 框,使器件在完成编程后自动返回正常模式。
- 按下编程 (Program) 按钮, 然后等待下载完成。

#### **3.5.1** 对闪存编程

固件画面的下方部分用于将所有 .srec 文件从器件的闪存导出(请参见[图](#page-11-2) 7)。

- 按下浏览 (Browse) 按钮, 然后输入一个 .srec 文件名。
- 按下从器件读取 **Srec (Read Srec from device)** 按钮,将闪存内容保存到文件中。等待下载完成。

### <span id="page-11-1"></span>*3.6* 高级命令 *SMB* 画面

通过按下高级命令 **SMB (Advanced Comm SMB)** 按钮,可选择高级 *SMB* 命令 *(Advanced SMB Comm)* 窗口。凭借该工具,可使用 *SMB* 和 制造访问 *(Manufacturing Access)* 命令访问参数(请参见[图](#page-12-0) 8)。

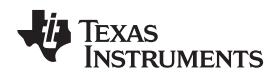

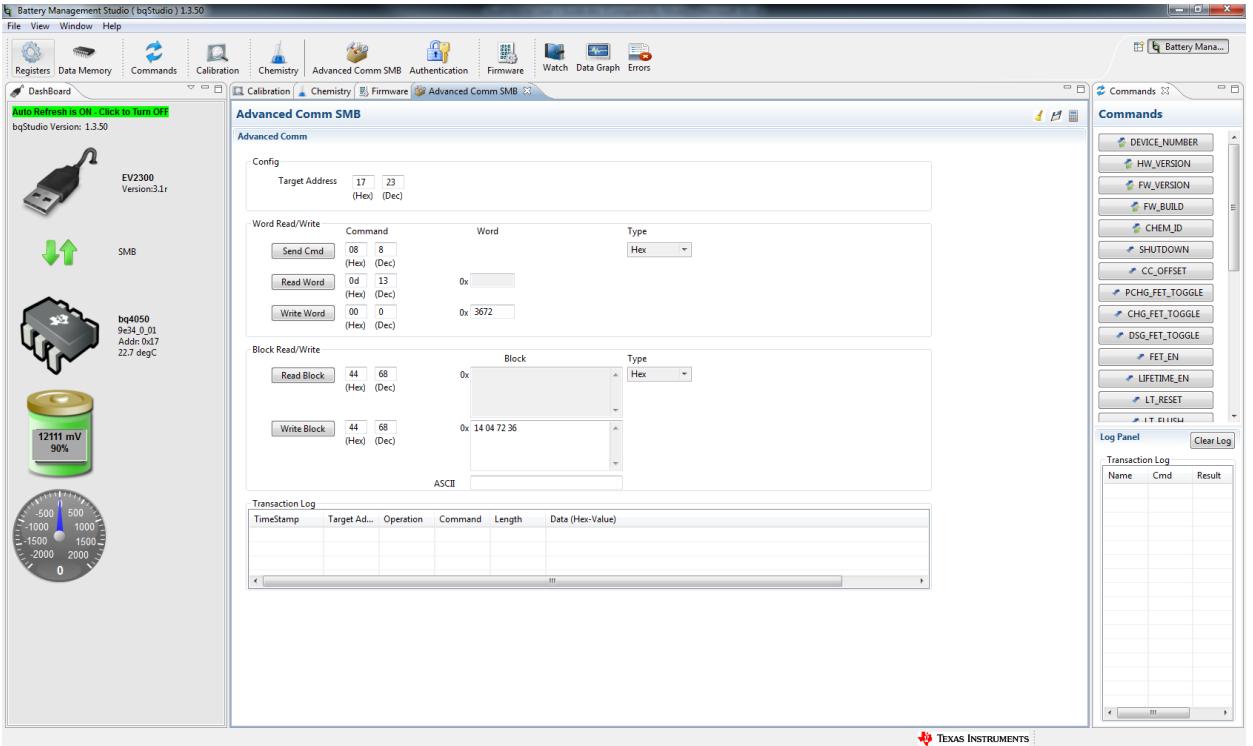

图 **8.** 高级命令 **SMB** 画面

<span id="page-12-0"></span>示例:

读取 SMB 命令。

- 读取 SBData 电压 (0x09)
	- SMBus 读字。命令 = 0x09
	- 字 = 0x3A7B, 对应于 14971mV 的十六进制值

发送 MAC Gauging() 以通过 ManufacturerAccess() 使能 FET。

- 在 FET 禁用的情况下,将 Gauging() (0x0022) 发送至 ManufacturerAccess()。
	- SMBus 写字。命令 = 0x00。数据 = 00 22

通过 ManufacturerAccess() 读取 Operation Status() (0x0054)

- 将 Operation Status() 发送至 ManufacturerAccess()
	- SMBus 写字。命令 = 0x00。发送的数据 = 00 54
- 从 ManufacturerData() 读取结果
	- SMBus 读块。命令 = 0x23。读取的数据 = 81 61 00 00
	- 0x6181 对应于运行状态 A, 0x0000 对应于运行状态 B。

电路模块物理布局布线、物料清单和原理图 [www.ti.com.cn](http://www.ti.com.cn)

## <span id="page-13-0"></span>**4** 电路模块物理布局布线、物料清单和原理图

本节介绍 bq4050 电路模块的电路板布局布线、物料清单以及原理图。

## <span id="page-13-1"></span>*4.1* 电路板布局

本部分给出了 bq4050 模块的印刷电路板 (PCB)层[\(图](#page-13-2) 9 至图 [16](#page-15-1))和装配图。

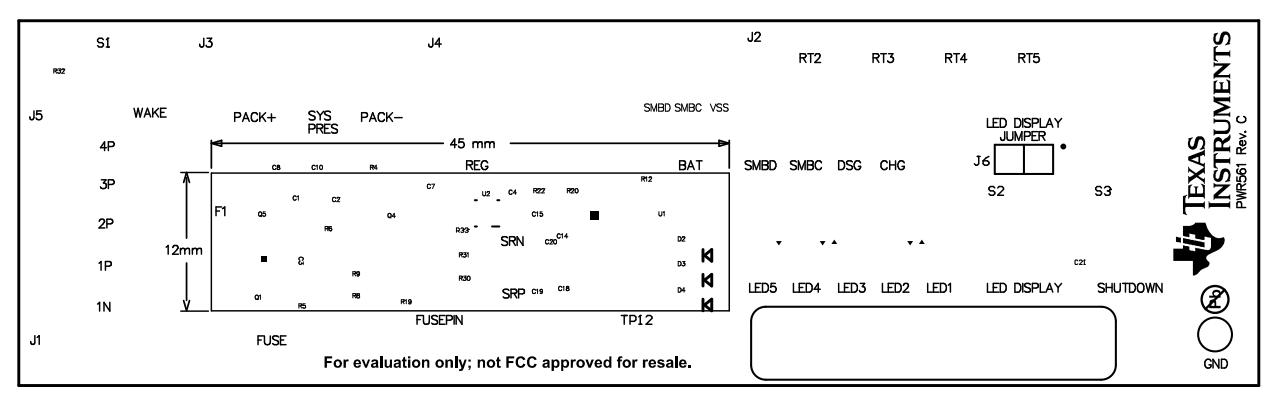

图 **9.** 顶部丝网印刷层

<span id="page-13-2"></span>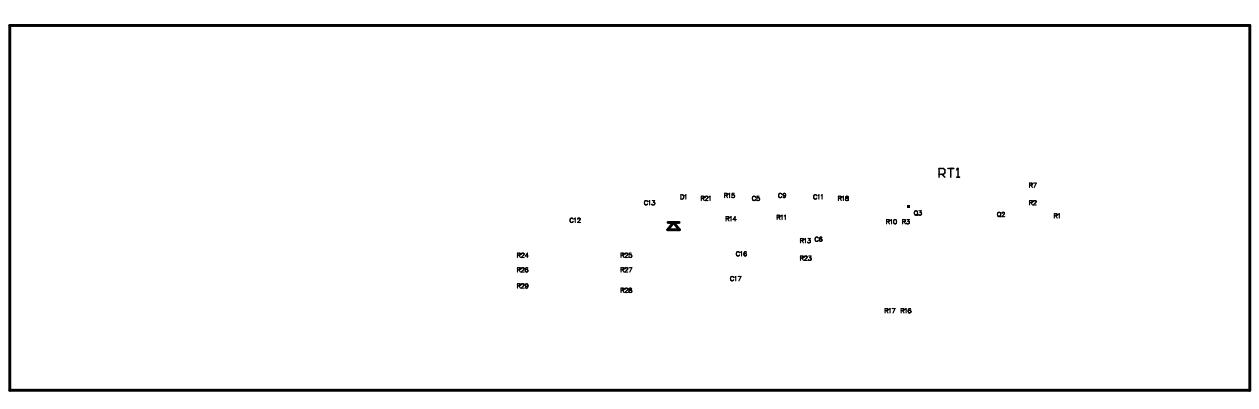

图 **10.** 底部丝网印刷层

<span id="page-13-4"></span><span id="page-13-3"></span>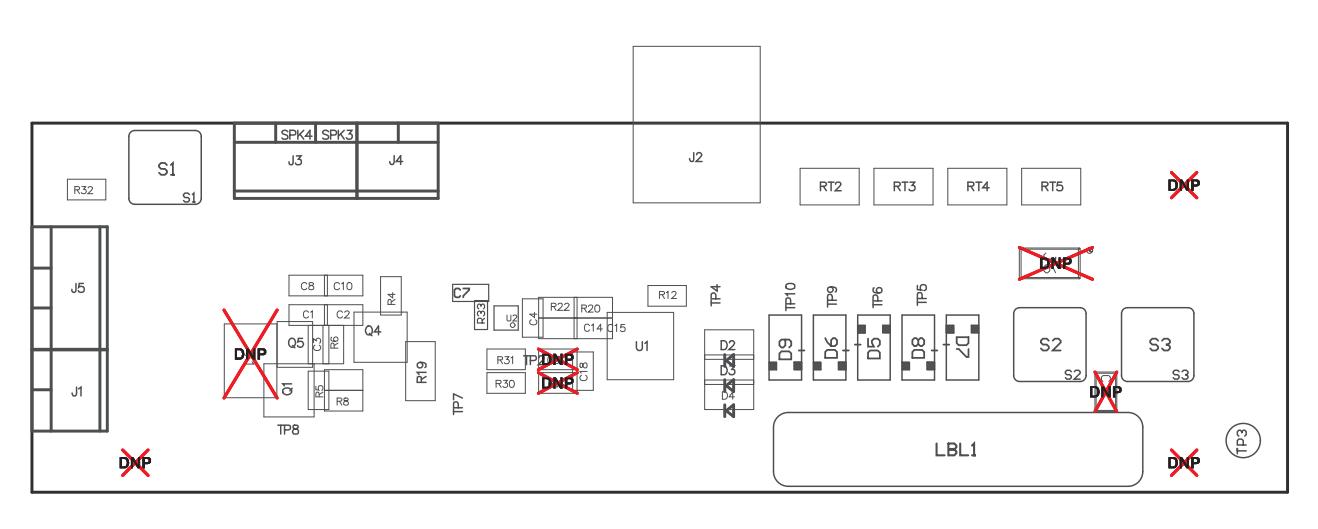

## 图 **11.** 顶层装配图

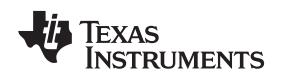

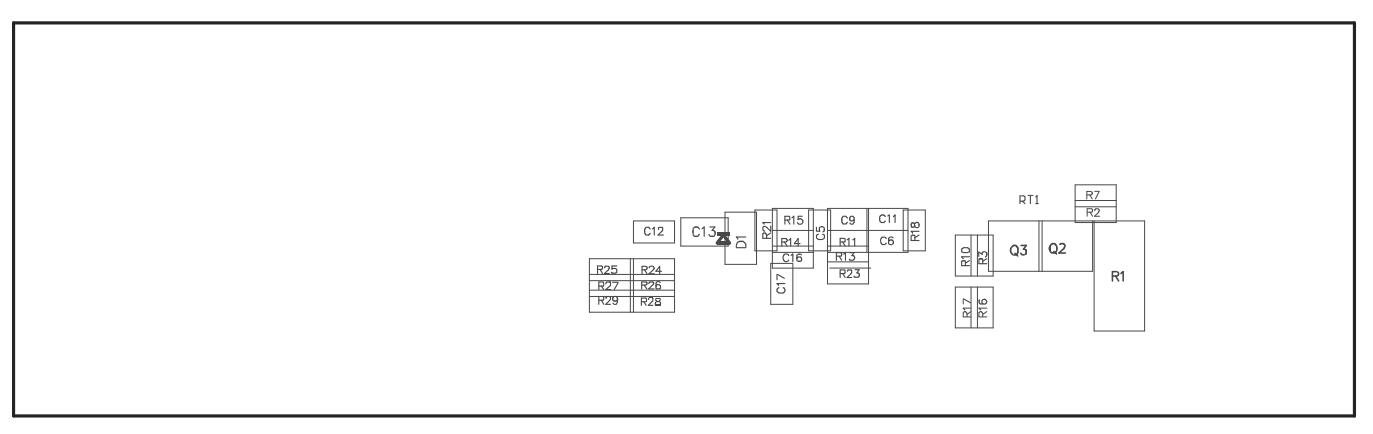

图 **12.** 底层装配图

<span id="page-14-0"></span>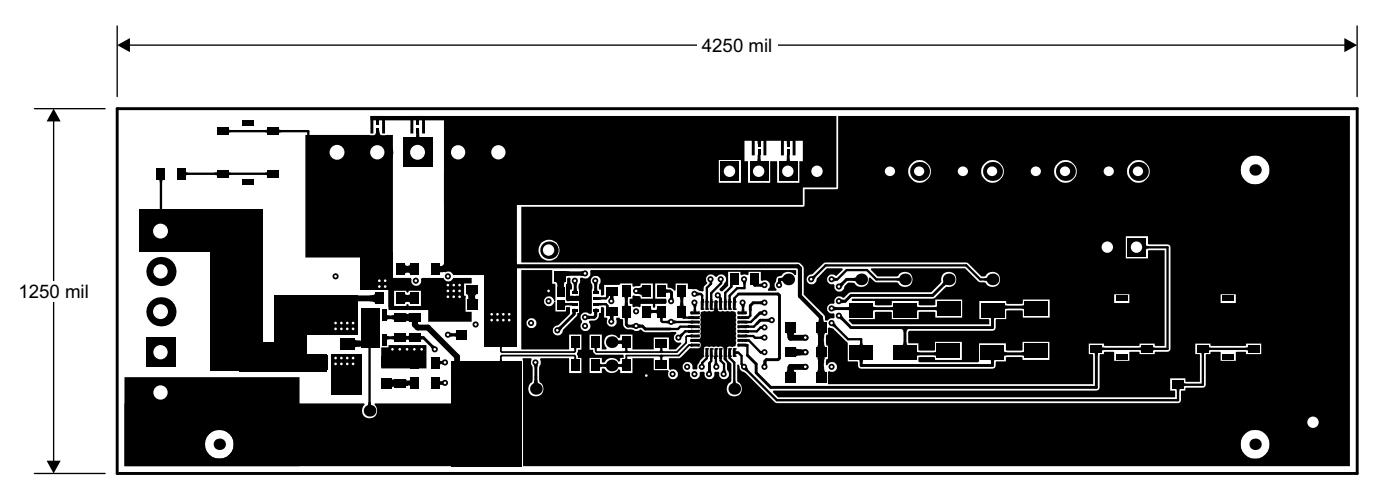

图 **13.** 顶层

<span id="page-14-2"></span><span id="page-14-1"></span>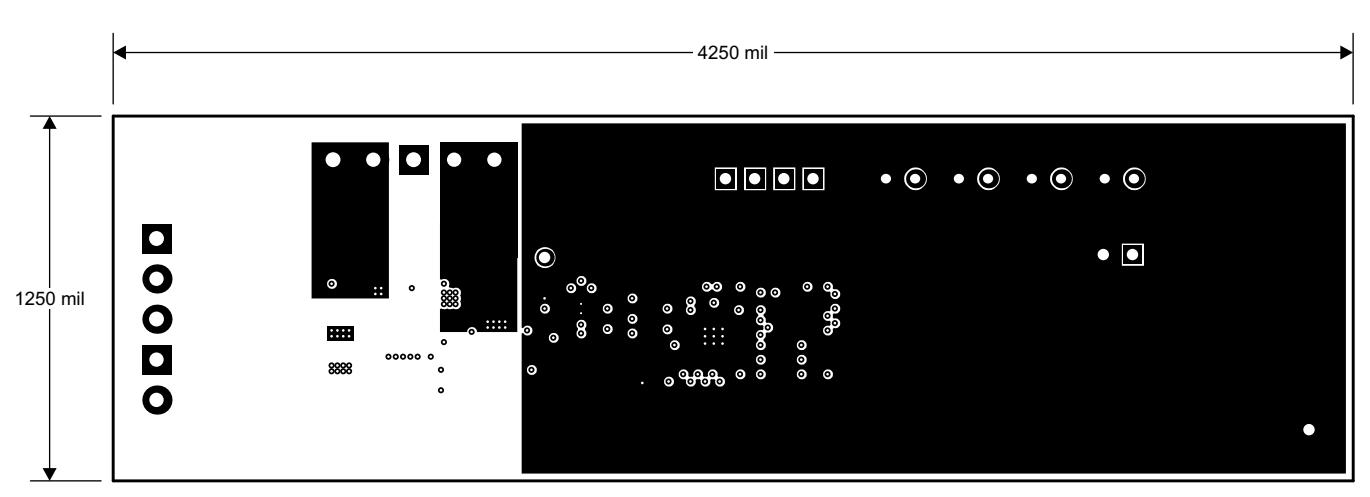

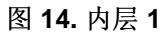

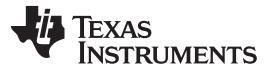

电路模块物理布局布线、物料清单和原理图 [www.ti.com.cn](http://www.ti.com.cn)

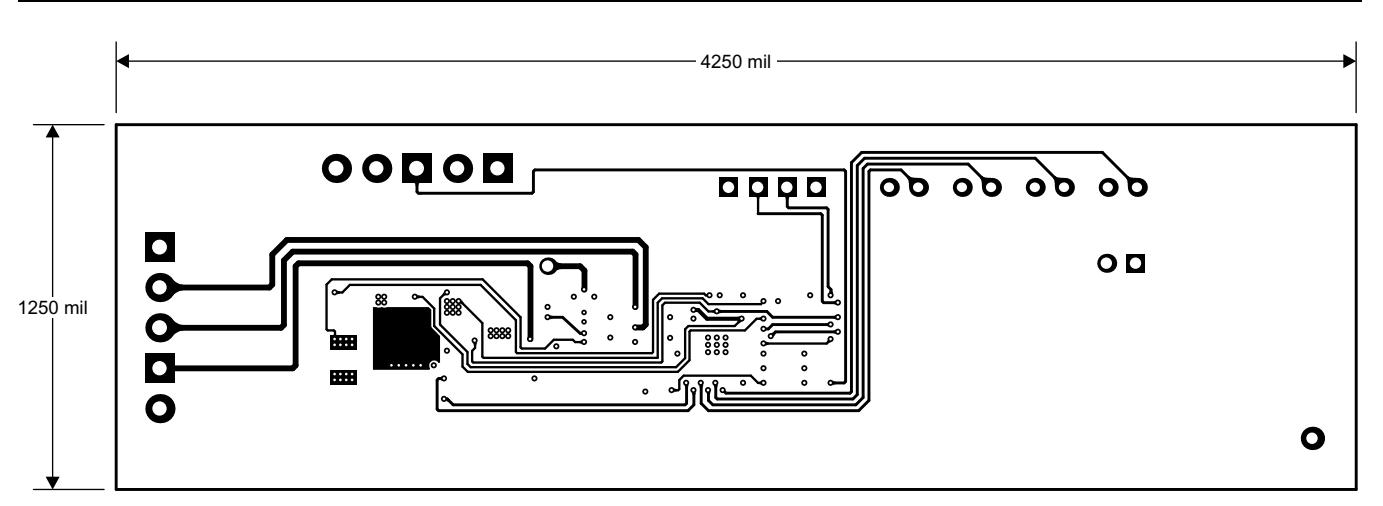

### 图 **15.** 内层 **2**

<span id="page-15-1"></span><span id="page-15-0"></span>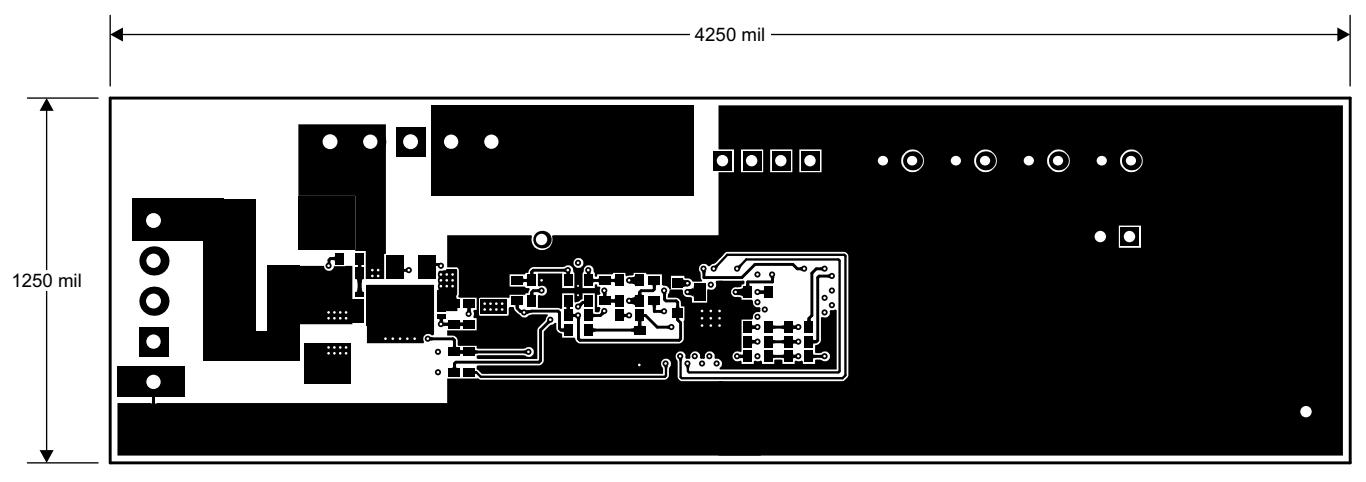

图 **16.** 底层

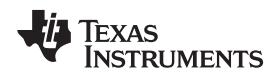

### <span id="page-16-1"></span><span id="page-16-0"></span>*4.2* 物料清单

[表](#page-16-1) 5 列出了该 EVM 的物料清单 (BOM)。

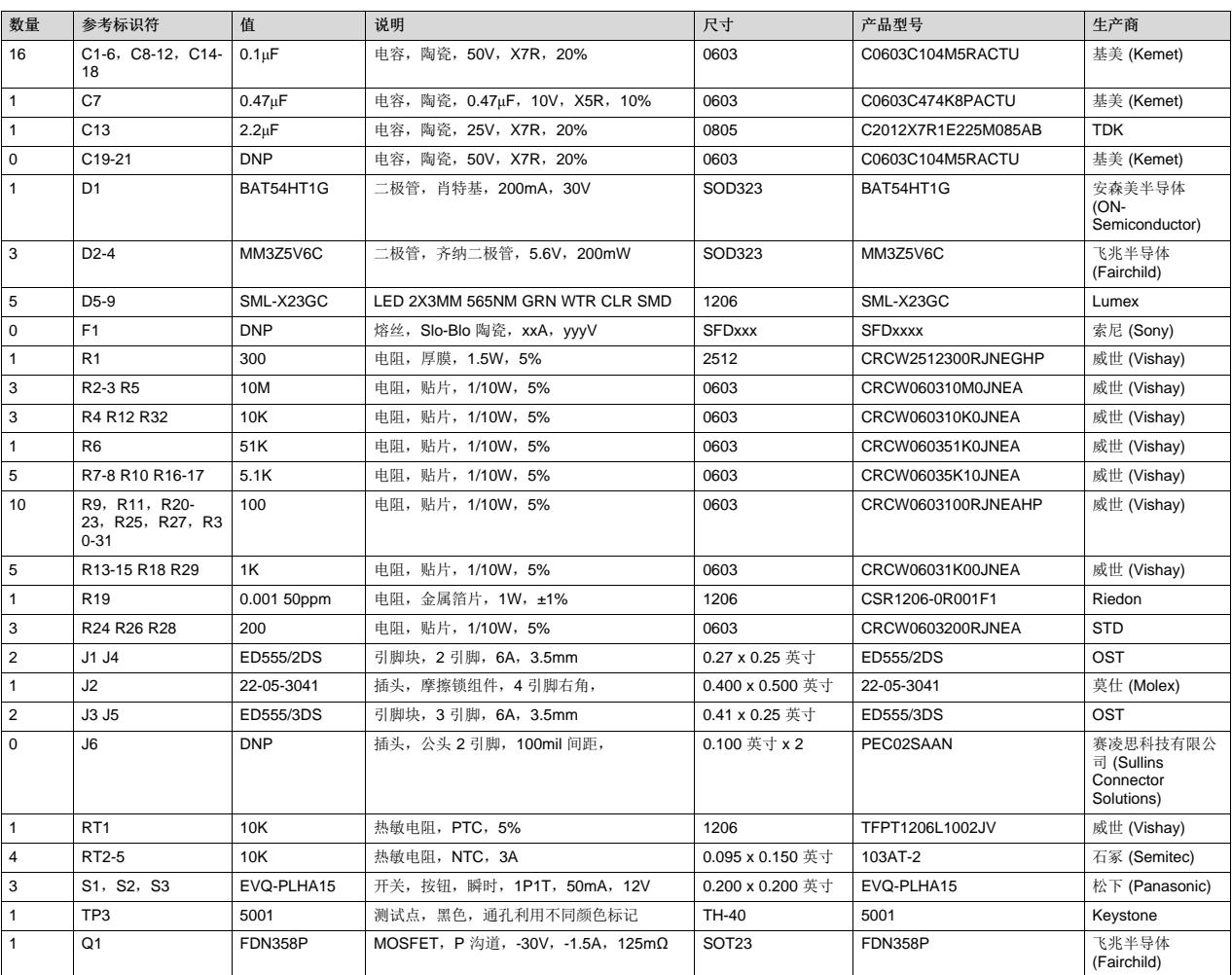

### 表 **5.** 物料清单

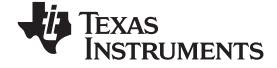

## *4.3* 原理图

### 图 [17](#page-17-2) 所示为该 EVM 的原理图。

<span id="page-17-0"></span>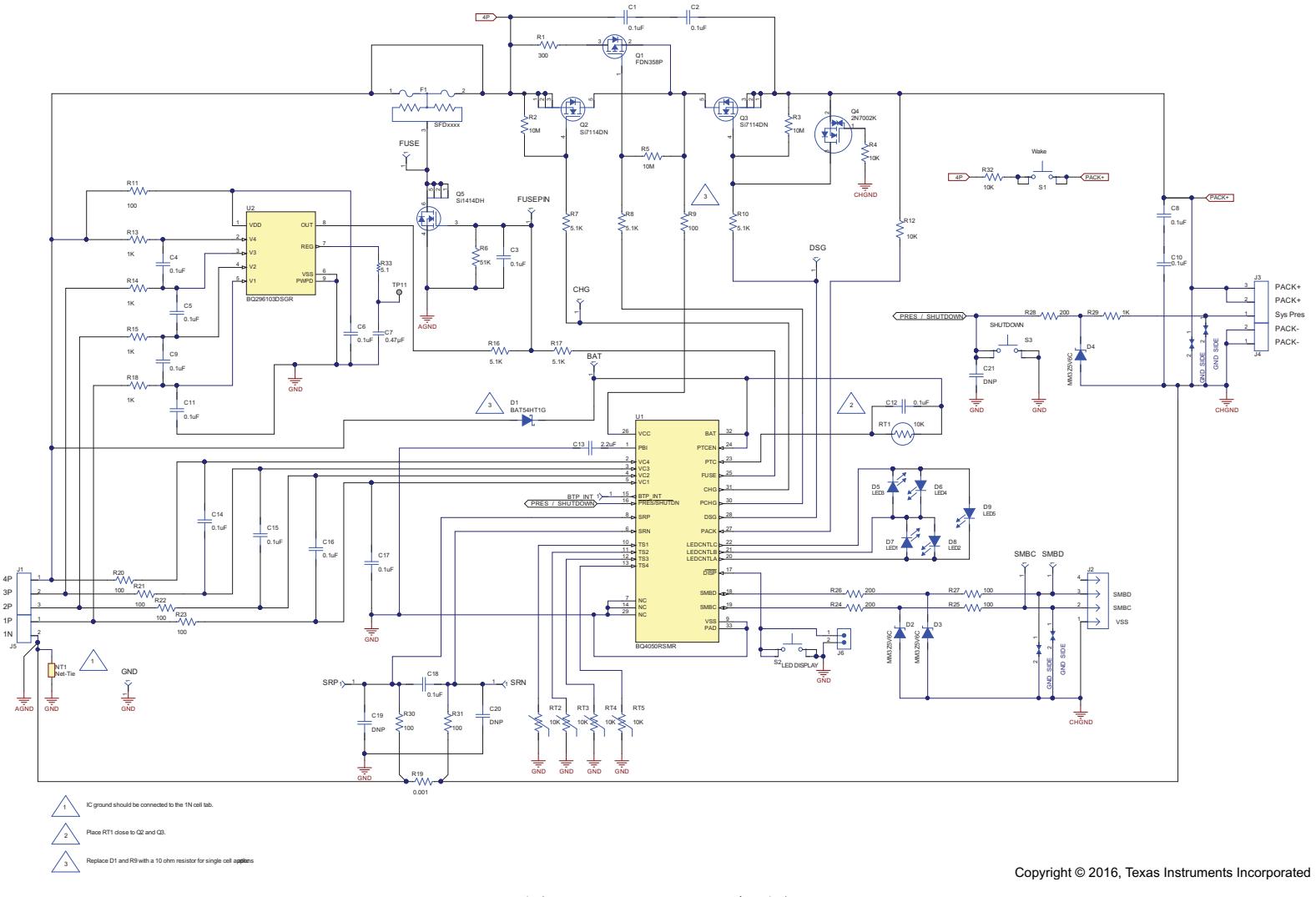

<span id="page-17-2"></span><span id="page-17-1"></span>图 **17. bq4050EVM** 原理图

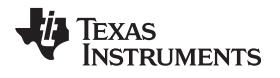

## <span id="page-18-0"></span>**5** 德州仪器 **(TI)** 相关文档

如需更多支持,请致电 (800) 477-8924 联系德州仪器 (TI) 文献咨询中心或致电 (972) 644-5580 联系产品信 息中心 (PIC)。订购时,可通过文档标题或文献编号识别文档。也可通过 TI 网站获取更新版本的文档, 网 址:[www.ti.com](http://www.ti.com)。

#### 重要声明

德州仪器(TI) 及其下属子公司有权根据 JESD46 最新标准, 对所提供的产品和服务进行更正、修改、增强、改进或其它更改, 并有权根据 JESD48 最新标准中止提供任何产品和服务。客户在下订单前应获取最新的相关信息, 并验证这些信息是否完整且是最新的。所有产品的销售 都遵循在订单确认时所提供的TI 销售条款与条件。

TI 保证其所销售的组件的性能符合产品销售时 TI 半导体产品销售条件与条款的适用规范。仅在 TI 保证的范围内,且 TI 认为 有必要时才会使 用测试或其它质量控制技术。除非适用法律做出了硬性规定,否则没有必要对每种组件的所有参数进行测试。

TI 对应用帮助或客户产品设计不承担任何义务。客户应对其使用 TI 组件的产品和应用自行负责。为尽量减小与客户产品和应 用相关的风险, 客户应提供充分的设计与操作安全措施。

TI 不对任何 TI 专利权、版权、屏蔽作品权或其它与使用了 TI 组件或服务的组合设备、机器或流程相关的 TI 知识产权中授予 的直接或隐含权 限作出任何保证或解释。TI 所发布的与第三方产品或服务有关的信息,不能构成从 TI 获得使用这些产品或服 务的许可、授权、或认可。使用 此类信息可能需要获得第三方的专利权或其它知识产权方面的许可,或是 TI 的专利权或其它 知识产权方面的许可。

对于 TI 的产品手册或数据表中 TI 信息的重要部分, 仅在没有对内容进行任何篡改且带有相关授权、条件、限制和声明的情况 下才允许进行 复制。TI 对此类篡改过的文件不承担任何责任或义务。复制第三方的信息可能需要服从额外的限制条件。

在转售 TI 组件或服务时,如果对该组件或服务参数的陈述与 TI 标明的参数相比存在差异或虚假成分,则会失去相关 TI 组件 或服务的所有明 示或暗示授权,且这是不正当的、欺诈性商业行为。TI 对任何此类虚假陈述均不承担任何责任或义务。

客户认可并同意,尽管任何应用相关信息或支持仍可能由 TI 提供, 但他们将独力负责满足与其产品及在其应用中使用 TI 产品 相关的所有法 律、法规和安全相关要求。客户声明并同意,他们具备制定与实施安全措施所需的全部专业技术和知识,可预见 故障的危险后果、监测故障 及其后果、降低有可能造成人身伤害的故障的发生机率并采取适当的补救措施。客户将全额赔偿因 在此类安全关键应用中使用任何 TI 组件而 对 TI 及其代理造成的任何损失。

在某些场合中,为了推进安全相关应用有可能对 TI 组件进行特别的促销。TI 的目标是利用此类组件帮助客户设计和创立其特 有的可满足适用 的功能安全性标准和要求的终端产品解决方案。尽管如此,此类组件仍然服从这些条款。

TI 组件未获得用于 FDA Class III(或类似的生命攸关医疗设备)的授权许可, 除非各方授权官员已经达成了专门管控此类使 用的特别协议。 只有那些 TI 特别注明属于军用等级或"增强型塑料"的 TI 组件才是设计或专门用于军事/航空应用或环境的。购买者认可并同 意,对并非指定面 向军事或航空航天用途的 TI 组件进行军事或航空航天方面的应用,其风险由客户单独承担,并且由客户独 力负责满足与此类使用相关的所有 法律和法规要求。

TI 已明确指定符合 ISO/TS16949 要求的产品,这些产品主要用于汽车。在任何情况下,因使用非指定产品而无法达到 ISO/TS16949 要 求,TI不承担任何责任。

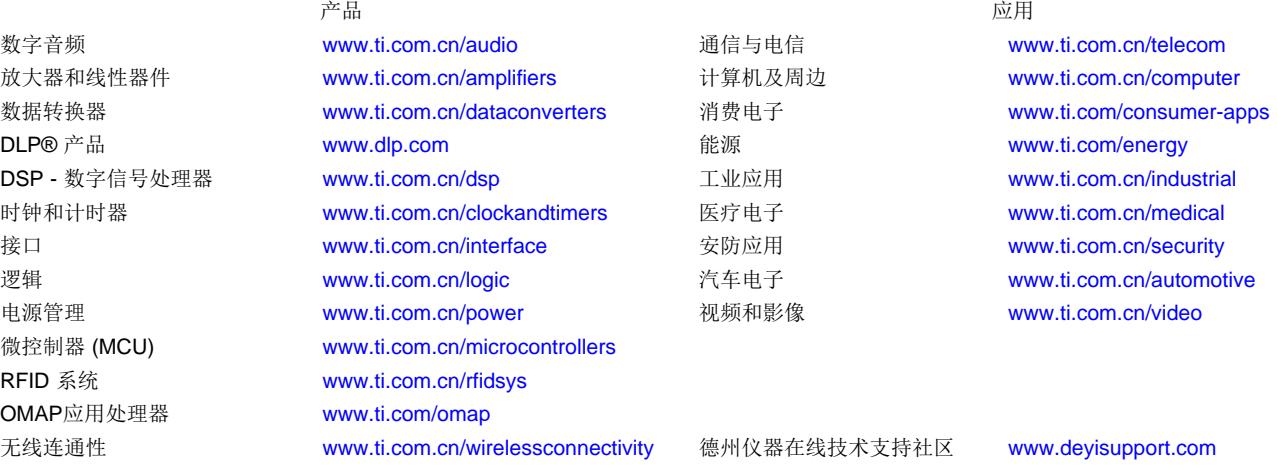

邮寄地址: 上海市浦东新区世纪大道1568 号,中建大厦32 楼邮政编码: 200122 Copyright © 2016, 德州仪器半导体技术(上海)有限公司

#### 重要声明

德州仪器(TI) 及其下属子公司有权根据 JESD46 最新标准, 对所提供的产品和服务进行更正、修改、增强、改进或其它更改, 并有权根据 JESD48 最新标准中止提供任何产品和服务。客户在下订单前应获取最新的相关信息, 并验证这些信息是否完整且是最新的。所有产品的销售 都遵循在订单确认时所提供的TI 销售条款与条件。

TI 保证其所销售的组件的性能符合产品销售时 TI 半导体产品销售条件与条款的适用规范。仅在 TI 保证的范围内,且 TI 认为 有必要时才会使 用测试或其它质量控制技术。除非适用法律做出了硬性规定,否则没有必要对每种组件的所有参数进行测试。

TI 对应用帮助或客户产品设计不承担任何义务。客户应对其使用 TI 组件的产品和应用自行负责。为尽量减小与客户产品和应 用相关的风险, 客户应提供充分的设计与操作安全措施。

TI 不对任何 TI 专利权、版权、屏蔽作品权或其它与使用了 TI 组件或服务的组合设备、机器或流程相关的 TI 知识产权中授予 的直接或隐含权 限作出任何保证或解释。TI 所发布的与第三方产品或服务有关的信息,不能构成从 TI 获得使用这些产品或服 务的许可、授权、或认可。使用 此类信息可能需要获得第三方的专利权或其它知识产权方面的许可,或是 TI 的专利权或其它 知识产权方面的许可。

对于 TI 的产品手册或数据表中 TI 信息的重要部分, 仅在没有对内容进行任何篡改且带有相关授权、条件、限制和声明的情况 下才允许进行 复制。TI 对此类篡改过的文件不承担任何责任或义务。复制第三方的信息可能需要服从额外的限制条件。

在转售 TI 组件或服务时,如果对该组件或服务参数的陈述与 TI 标明的参数相比存在差异或虚假成分,则会失去相关 TI 组件 或服务的所有明 示或暗示授权,且这是不正当的、欺诈性商业行为。TI 对任何此类虚假陈述均不承担任何责任或义务。

客户认可并同意,尽管任何应用相关信息或支持仍可能由 TI 提供,但他们将独力负责满足与其产品及在其应用中使用 TI 产品 相关的所有法 律、法规和安全相关要求。客户声明并同意,他们具备制定与实施安全措施所需的全部专业技术和知识,可预见 故障的危险后果、监测故障 及其后果、降低有可能造成人身伤害的故障的发生机率并采取适当的补救措施。客户将全额赔偿因 在此类安全关键应用中使用任何 TI 组件而 对 TI 及其代理造成的任何损失。

在某些场合中,为了推进安全相关应用有可能对 TI 组件进行特别的促销。TI 的目标是利用此类组件帮助客户设计和创立其特 有的可满足适用 的功能安全性标准和要求的终端产品解决方案。尽管如此,此类组件仍然服从这些条款。

TI 组件未获得用于 FDA Class III(或类似的生命攸关医疗设备)的授权许可, 除非各方授权官员已经达成了专门管控此类使 用的特别协议。 只有那些 TI 特别注明属于军用等级或"增强型塑料"的 TI 组件才是设计或专门用于军事/航空应用或环境的。购买者认可并同 意,对并非指定面 向军事或航空航天用途的 TI 组件进行军事或航空航天方面的应用,其风险由客户单独承担,并且由客户独 力负责满足与此类使用相关的所有 法律和法规要求。

TI 已明确指定符合 ISO/TS16949 要求的产品,这些产品主要用于汽车。在任何情况下,因使用非指定产品而无法达到 ISO/TS16949 要 求,TI不承担任何责任。

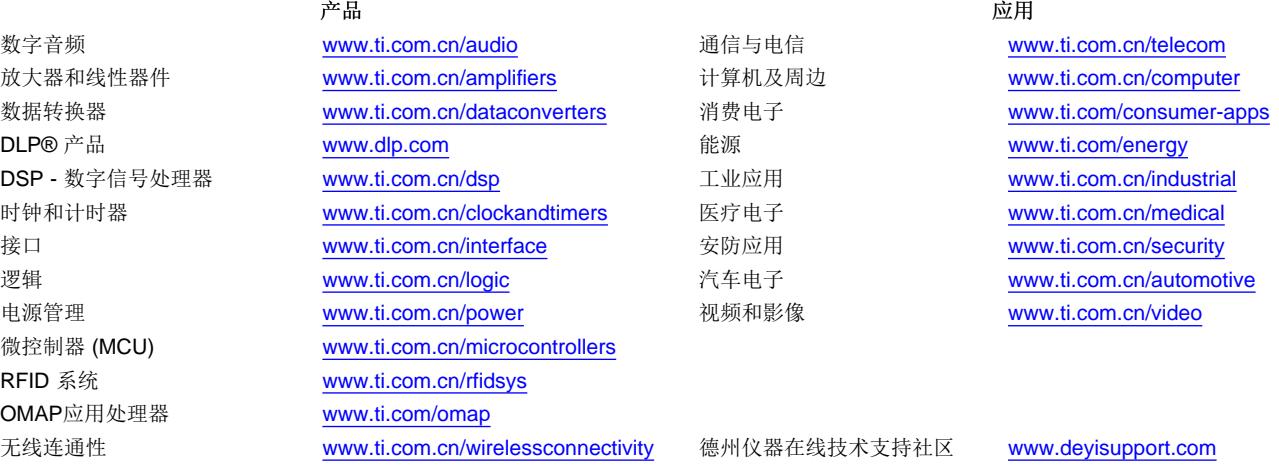

Mailing Address: Texas Instruments, Post Office Box 655303, Dallas, Texas 75265 Copyright © 2016, Texas Instruments Incorporated